## **Adobe Premiere Pro - Editing in Premiere**

The Premiere screen is divided into four main areas - **Preview, Sequence Viewer Project and Timeline**.

and

Two small areas - **Tools and VU.**

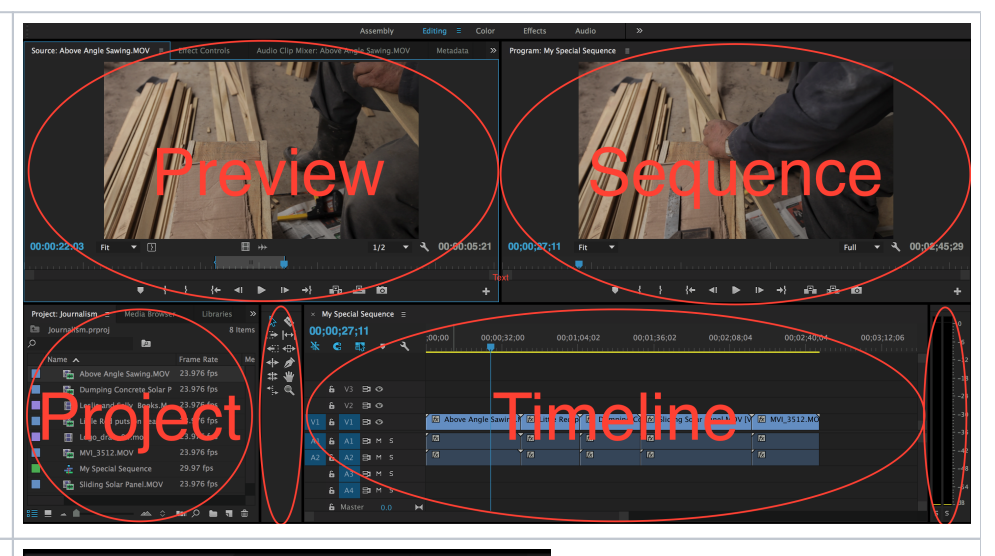

The lower left of the screen is your Project window Browser, which is like a file cabinet for your project within which you put your media files - audio, video, still pictures, and sequences/timelines.

You can create folders - which are called bins - within each project in the Browser to organize your media files.

To see what's in a folder, just click on the tiny triangle to the left of its name.

The files can be individual files, such as individual clips, or sequences, which are the sequences of clips you will create in the Final Cut Pro Timeline.

You can get more details on the files in your Browser by hovering your mouse over the project window and pressing the "~" key. Your whole screen will become the project window. Press the "~" key again to stop panicking. The new columns will tell you which files are video, which are audio, which are both video and audio, how many tracks of audio there are, the duration of each clip, etc.

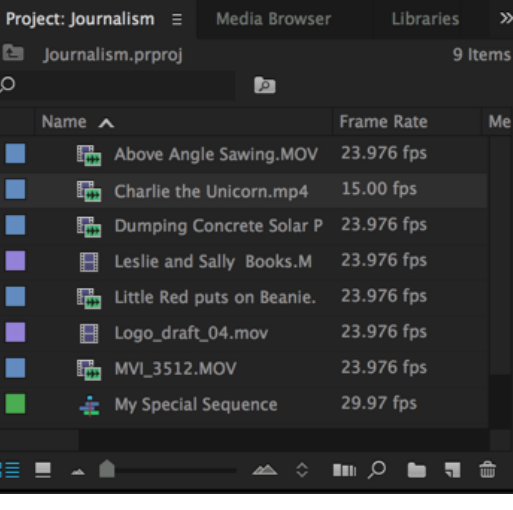

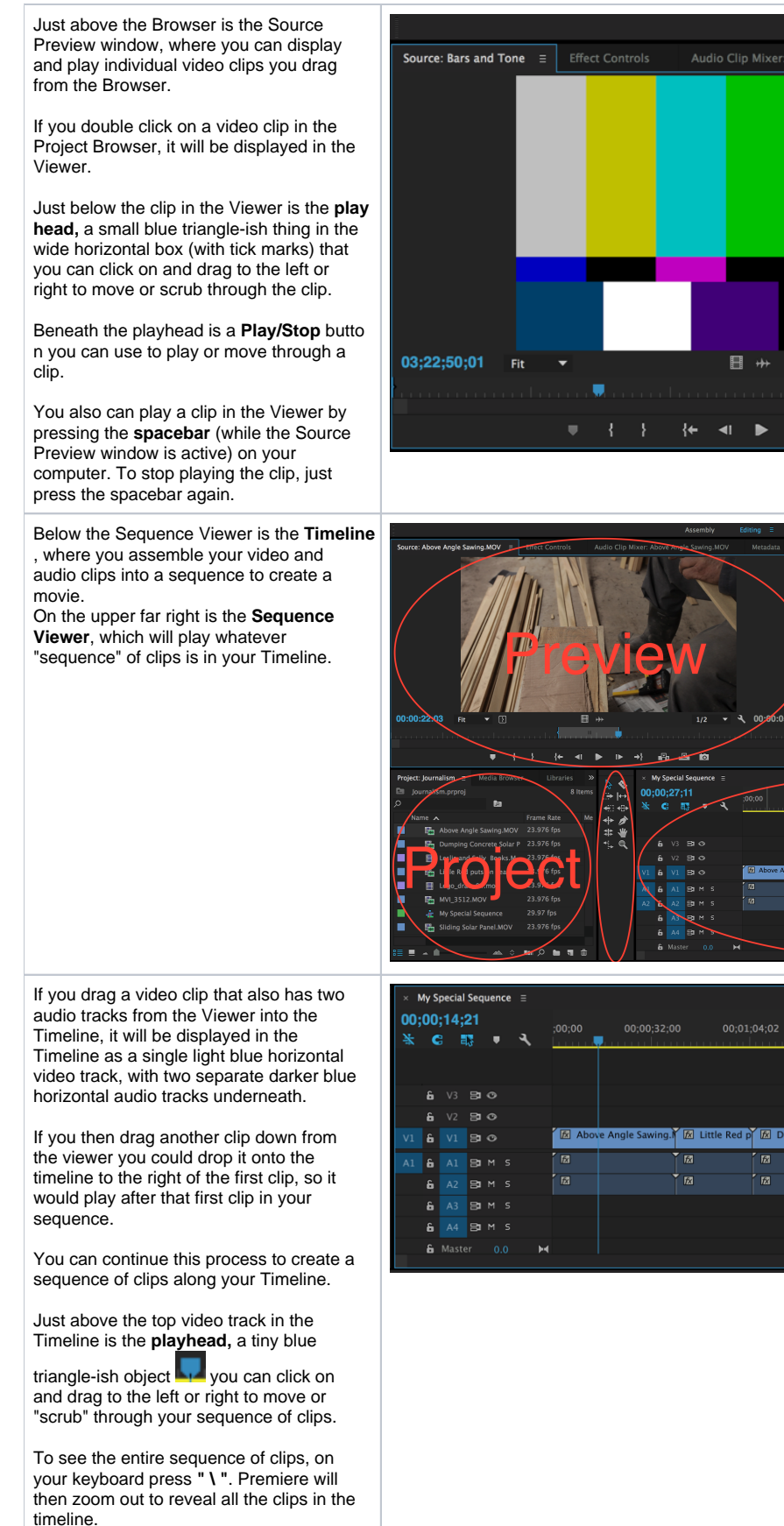

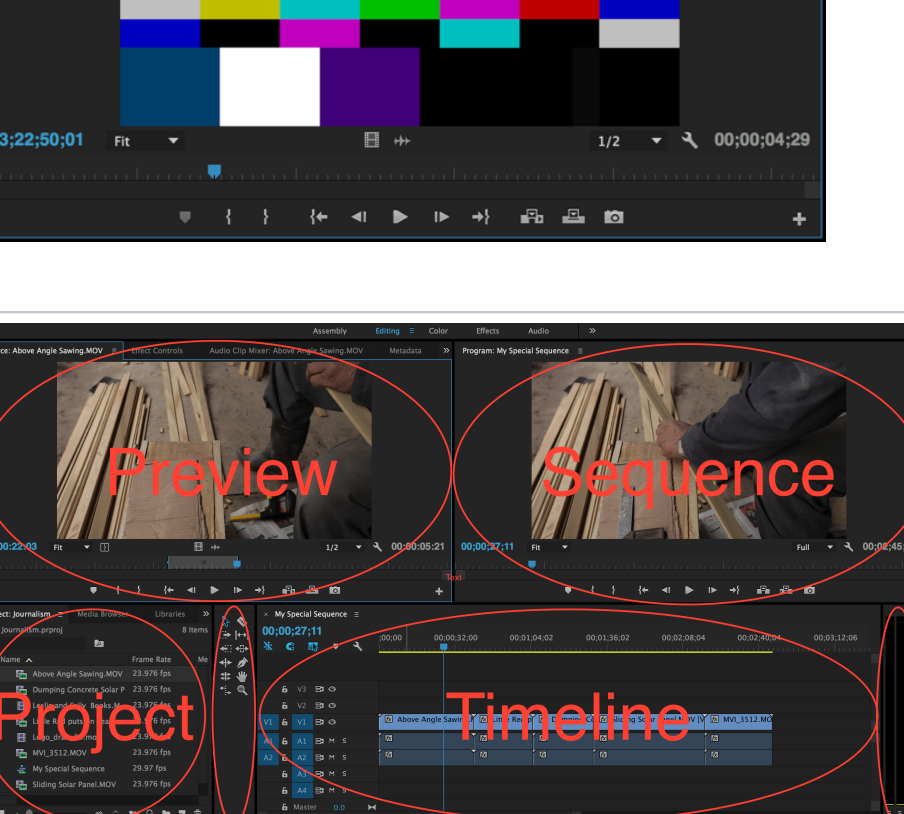

Assembly

Editina

Colo

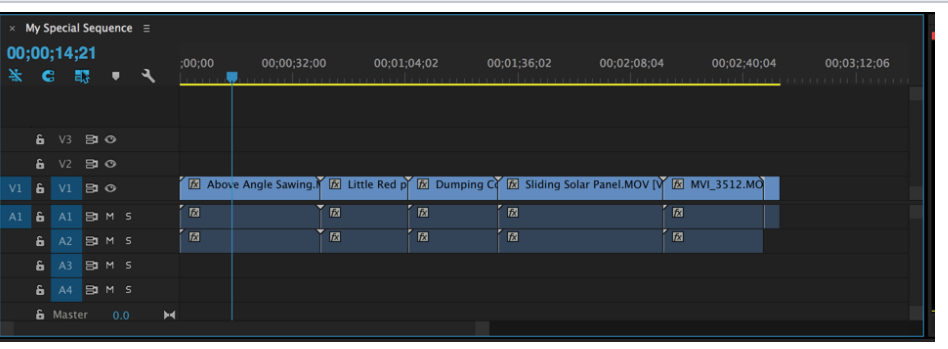

Press the **I Key** (for IN) at the desired point where you want your clip to start playing. Then hit the **O Key** (for OUT) at the point you want your clip to end. You will see brackets appear in the window at the points you pressed the I and O keys.

When you have the clip set with in and out points you want, you can click on the clip in the Viewer and drag the clip into the Timeline. Only the portion of the clip where you set your in and out points will be placed in the Timeline.

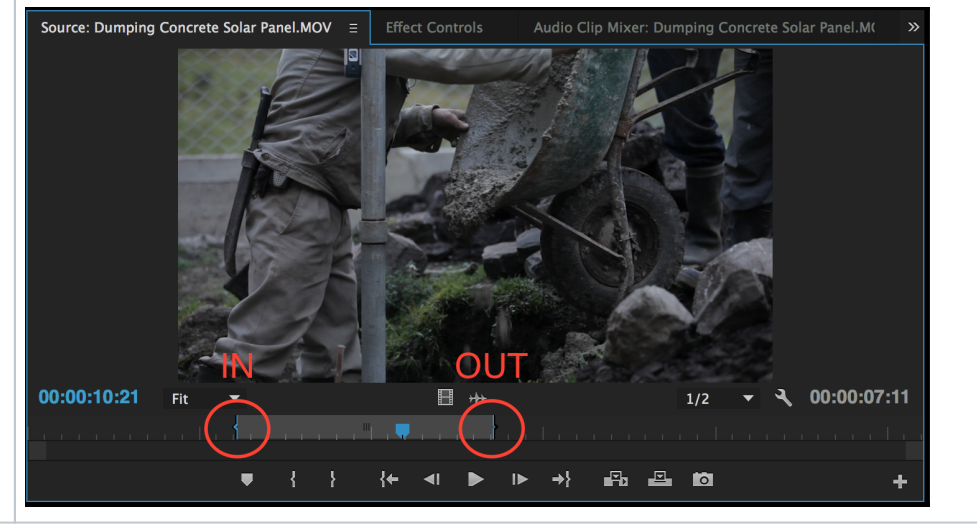